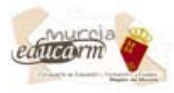

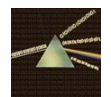

## **INSERTAR UN LIBRO ELECTRÓNICO DESDE UN PDF, DOC, PPT… CREADO EN UNA WEB EXTERNA COMO "SCRIBD" EN UNA PÁGINA O SECCIÓN DE LA WEB**

**IMPORTANTE**: **Siempre que dependemos de una página externa a nuestra web estamos expuestos a tener problemas de visualización, ya que no depende de nuestros servidores y en cualquier momento esta página externa puede dejar de estar activa**.

En este manual trataremos de insertar un libro electrónico desde un PDF, DOC, PPT, XLS… creado en una web externa como "**Scribd**" para insertarlo posteriormente en una página o sección de nuestra Web de forma ON-LINE.

Para ello seguiremos los siguientes pasos:

En primer lugar debemos crearnos una cuenta en la web de ["Scribd](http://www.scribd.com/)". [Scribd](http://www.scribd.com/) nos permite subir un pdf, doc, ppt, xls… creando un documento on-line para insertarlo mediante un código HTML dentro de nuestra web. Hay otras aplicaciones online similares como "Issuu" aunque este es muy sencillo y nos da la impresión de estar trabajando con un procesador de texto dentro de nuestra propia web. Se puede hacer zoom, poner varias páginas, etc.

Para ello tenemos que registrarnos, y luego seguir los pasos para subir el archivo PDF u otro que transforma en eBooks rápidamente.

Así, abrimos un navegador y ponemos [http://www.scribd.com](http://www.scribd.com/) en la barra de dirección. Nos saldrá una pantalla similar a la de abajo.

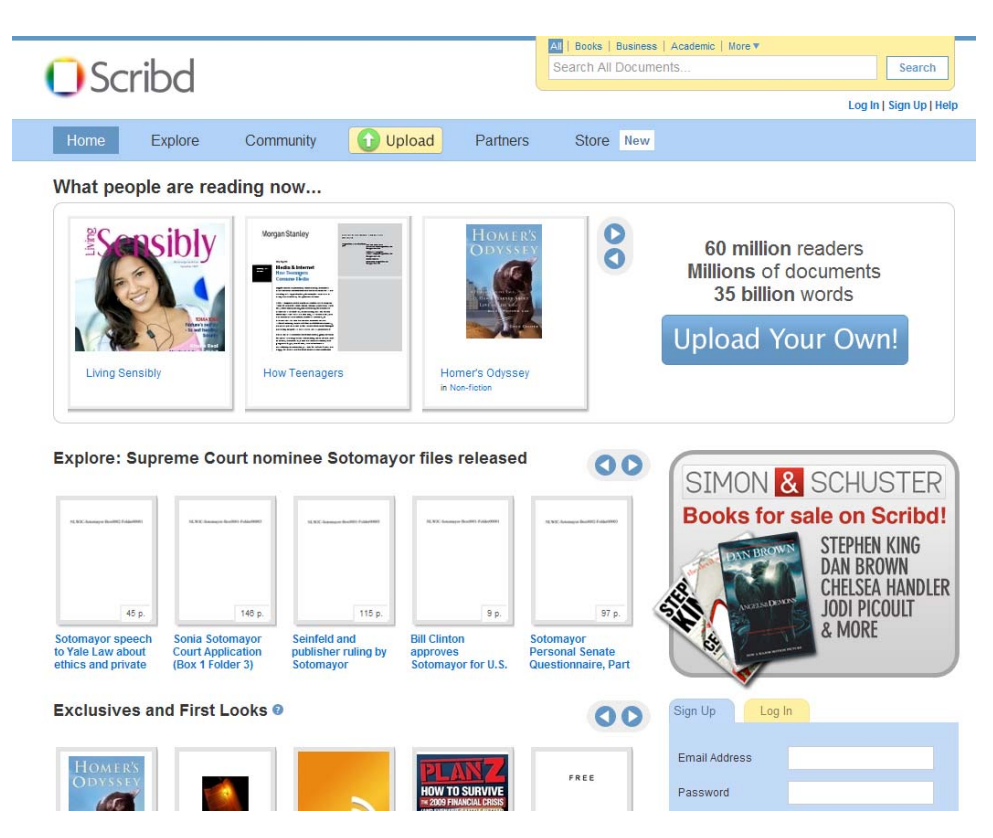

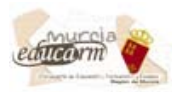

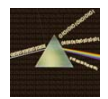

Una vez allí tendremos que registrarnos. Para ello pinchamos en el botón "Sign Up" situado arriba de la página a la derecha.

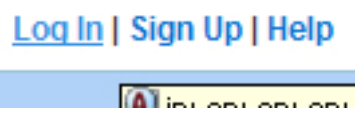

 Nos saldrá un pequeño formulario de registro. Debemos poner la dirección de correo electrónico, el "Username" o Nombre de Usuario y la Contraseña (Password). Lo rellenamos y le damos al botón "Sign Up" que hay debajo del formulario.

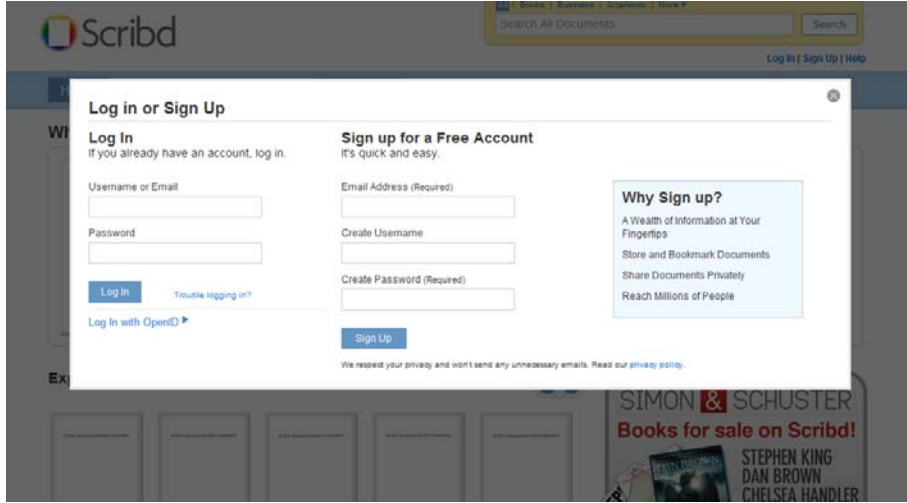

Aparecerá una pantalla como la siguiente en la que nos salen las opciones de nuestra cuenta.

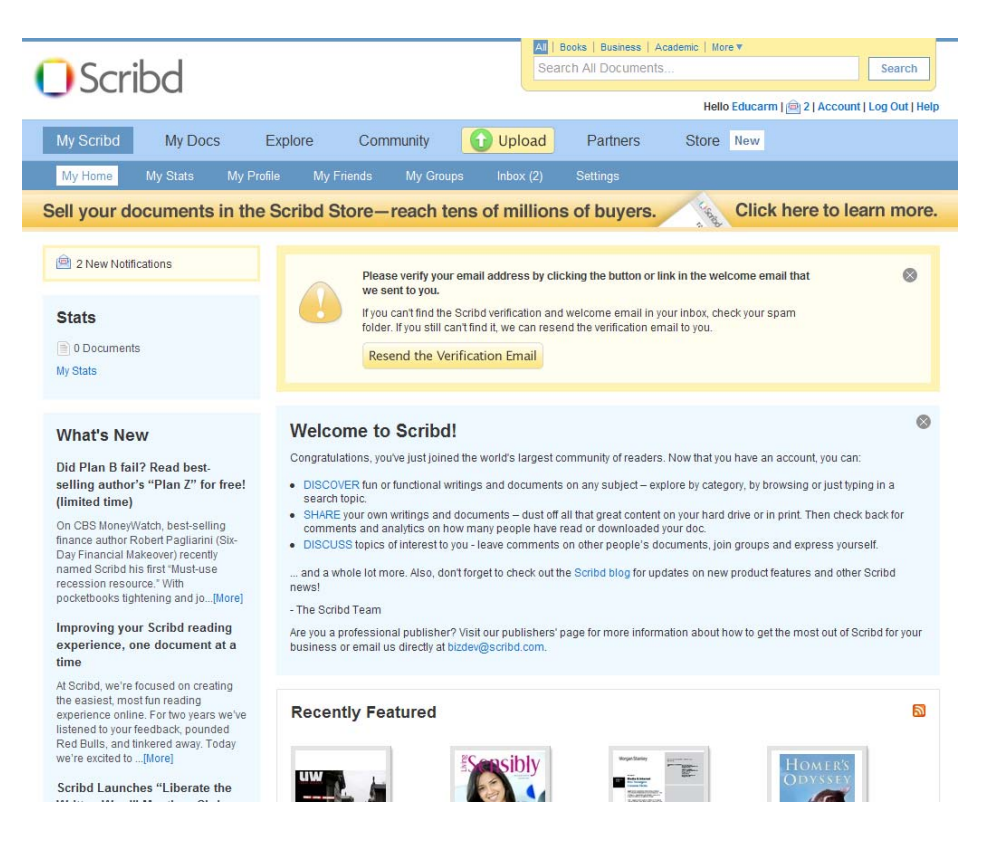

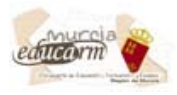

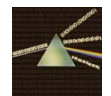

**Hasta aquí los pasos sólo se hace la primera vez que creamos la cuenta.** Para crear nuevos documentos on-line sólo debemos entrar en la web de "Scribd" con nuestro usuario y contraseña y añadir los nuevos libros electrónicos o documentos online.

Para crearlos pinchamos en el botón "Upload" situado en el menú superior.

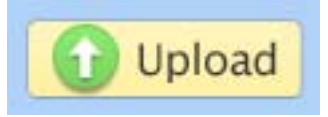

Una vez que le hemos pinchado nos sale una pantalla con las opciones para crear nuestro libro electrónico. Debemos pinchar en el botón "Click to Choose Files". En la parte da la foto de la imagen inferior podemos ver los tipos de archivo que acepta.

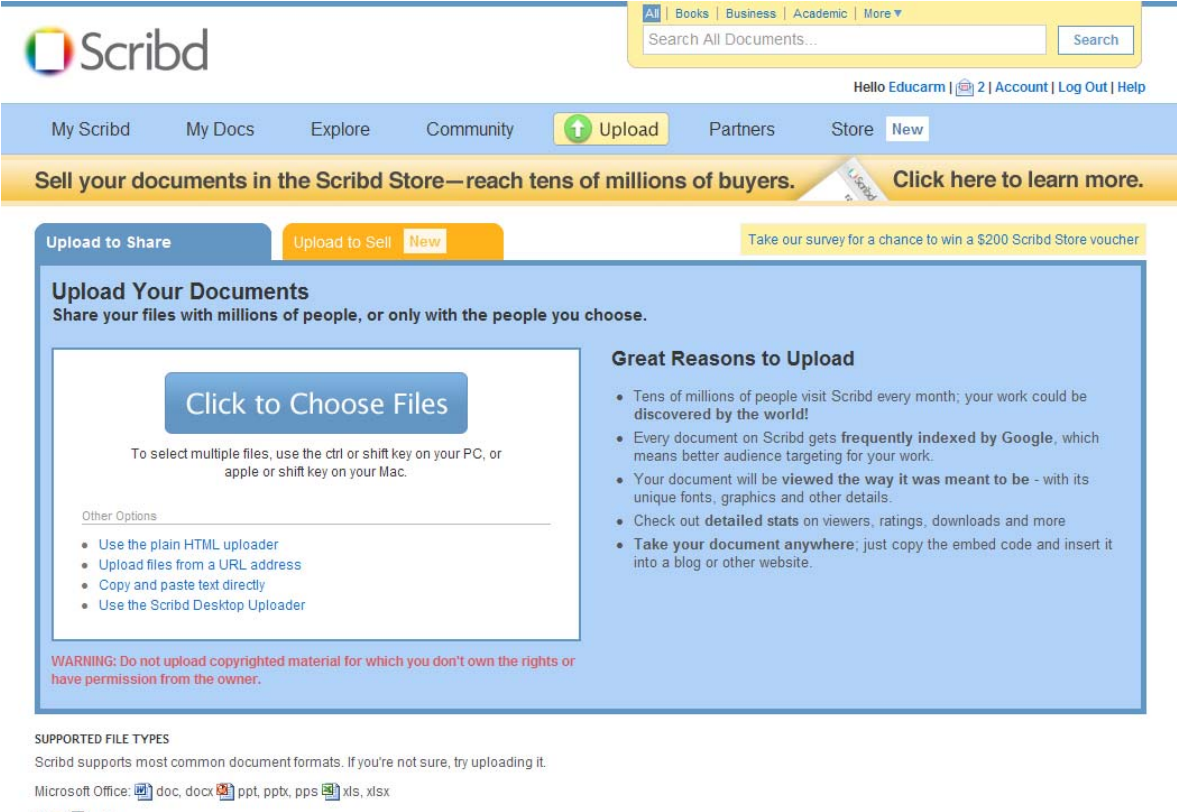

## PDF: pdf, ps

Open Office: odt, odp, sxw, sxi, etc. Text: to txt, rtf

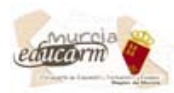

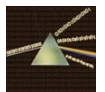

Cuando hallamos pinchado aparecerá un pequeño cuadro con la opción de aceptar los términos y de que nuestro nuevo documento sea o no visible al resto del público de "Scribd".

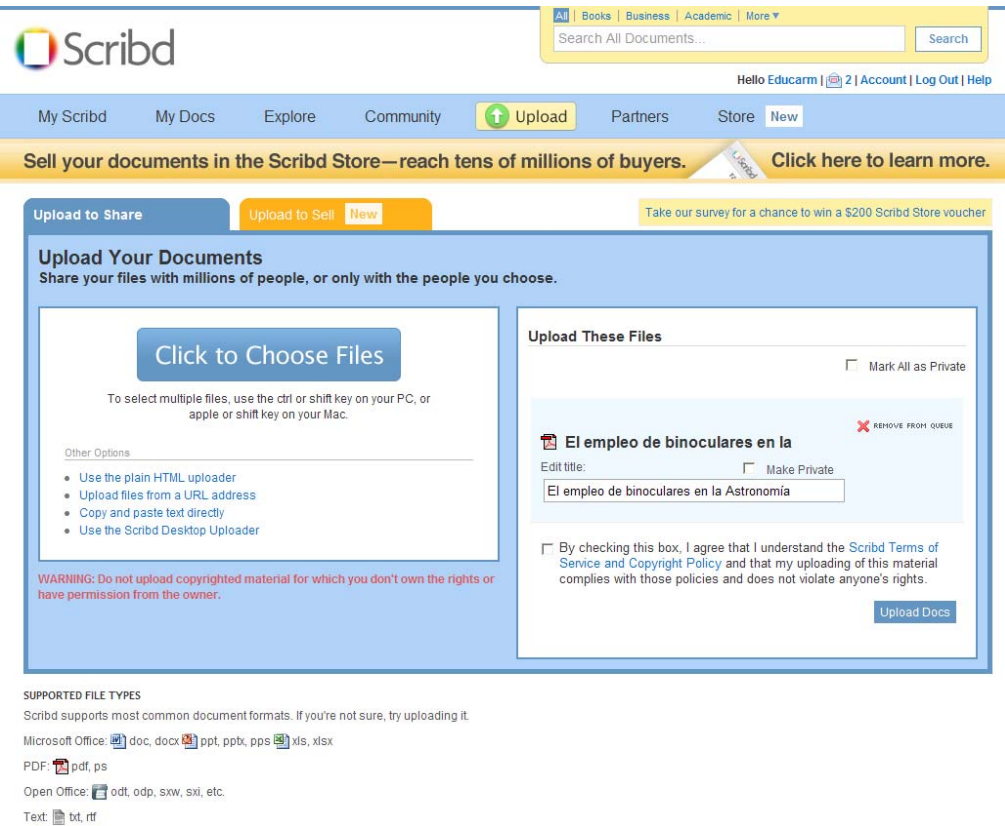

Por defecto marcamos la casilla de "Make Private". También debemos marcar la casilla con el texto largo de abajo y por último pinchar el botón "Upload Docs".

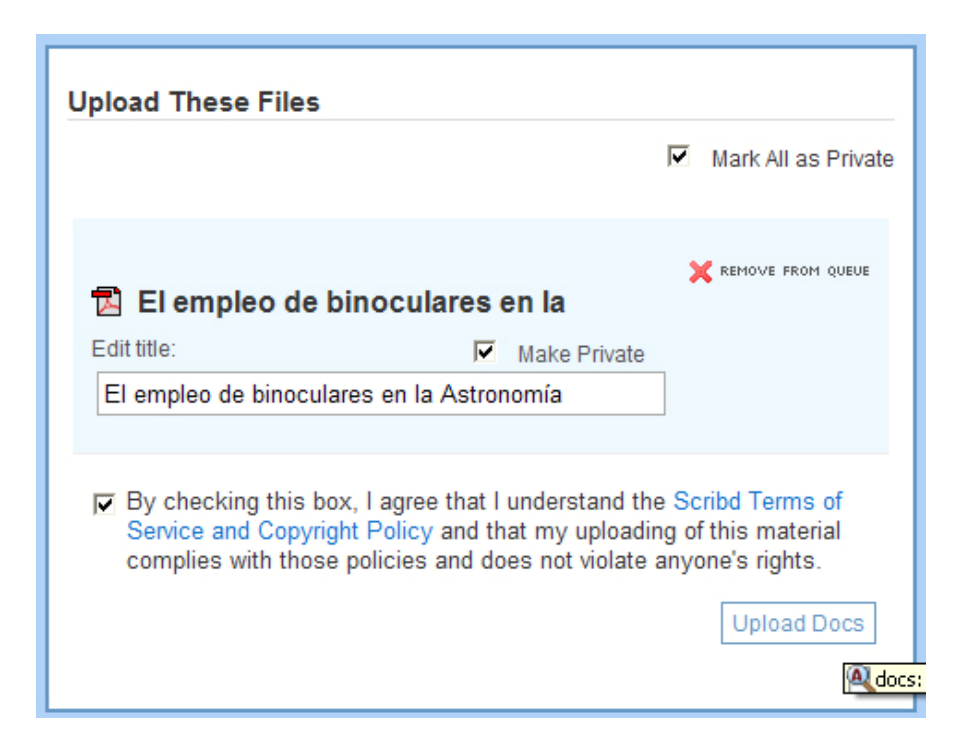

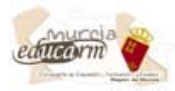

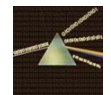

Aparecerá una ventanita con el progreso de subida del archivo.

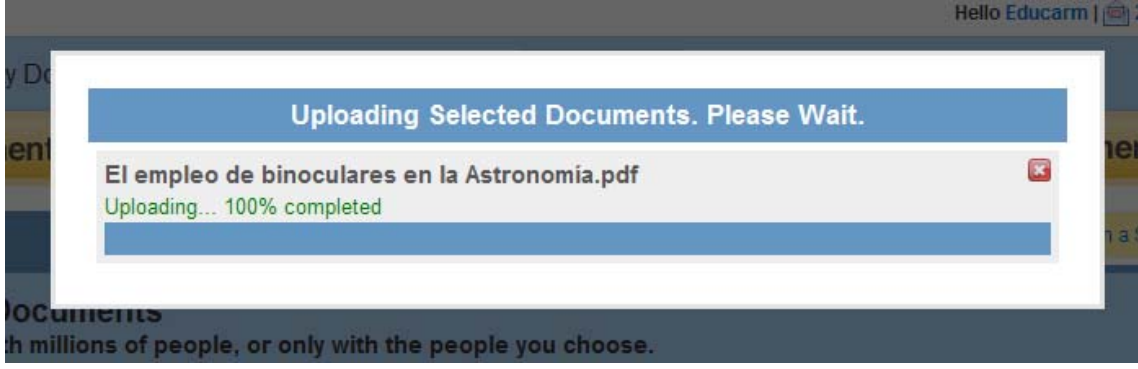

Seguidamente nos aparece una pantalla en la que podemos elegir algunas opciones aunque no hace falta seleccionar nada más.

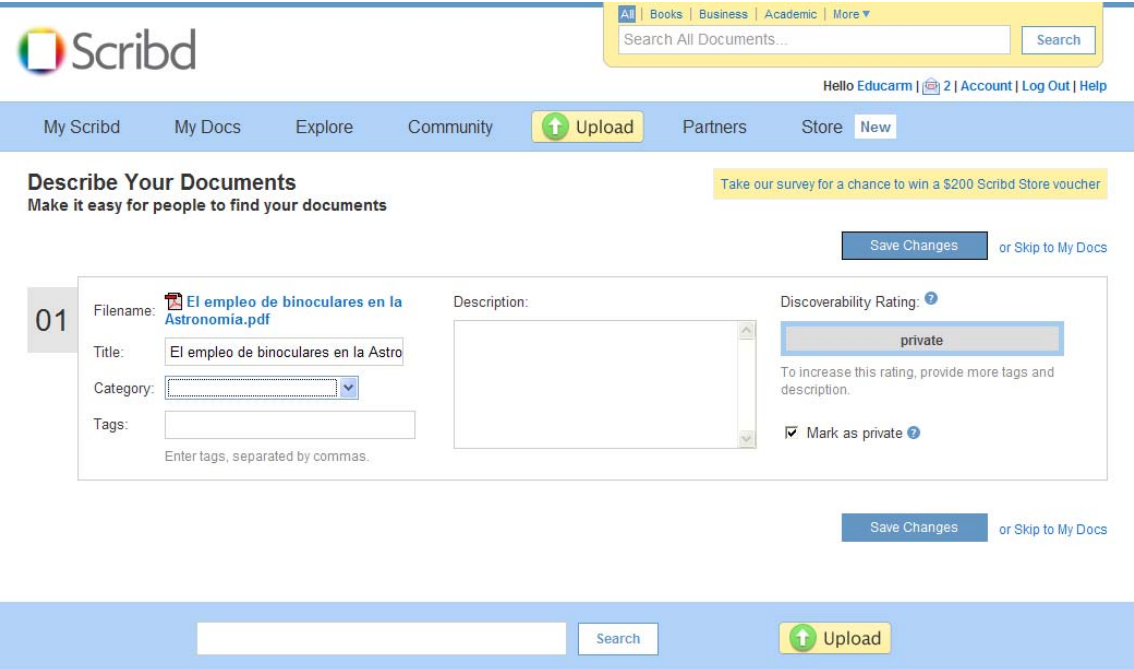

Debemos de pinchar ahora en uno de los botones "Save Changes" (Guardar cambios", situados a la derecha.

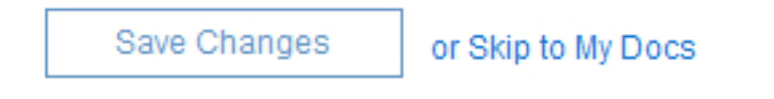

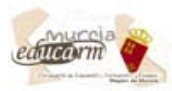

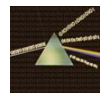

Aparece una pantalla con diversas opciones.

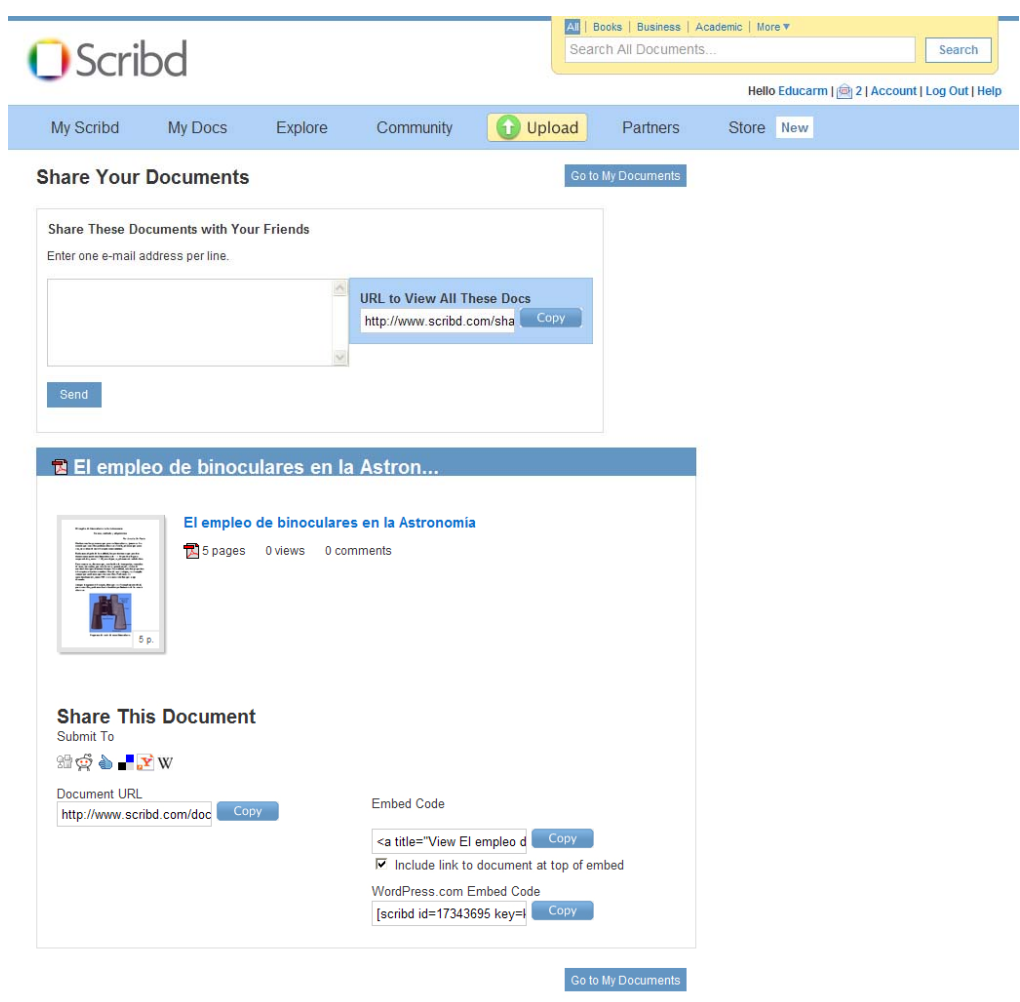

El siguiente paso sería entonces copiar el código que vamos a insertar dentro de la sección o página de nuestra web donde queremos que se muestre on-line el documento.

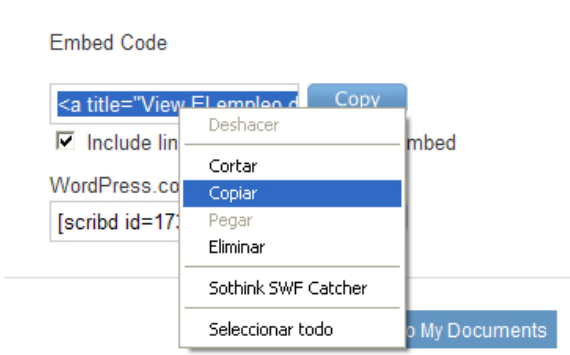

Para ello nos vamos a la casilla de "Embed Code" y copiamos el contenido tal y como se aprecia en la imagen superior.

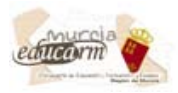

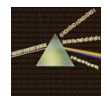

Ahora tenemos que insertar ese código dentro del HTML de la sección o página donde queremos que se visualice.

Una vez que ya tenemos el código de nuestra galería, abrimos un navegador (Explorer, Mozilla, Safari, Ópera…) y escribimos la dirección web de nuestro centro seguido de una barra (/) y a continuación la palabra administracion (sin la tilde), tal como se aprecia en la imagen inferior.

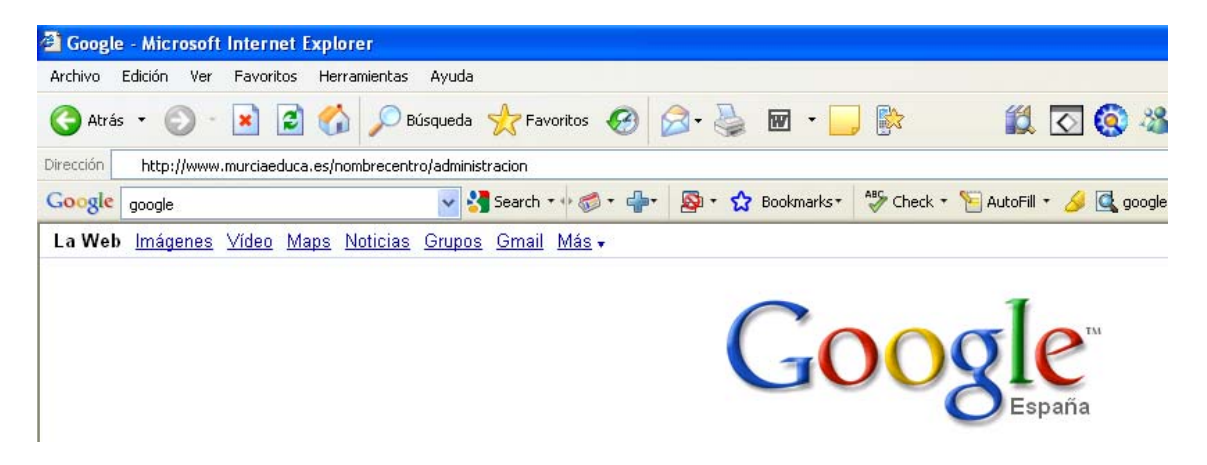

Una vez que pongamos la dirección accederemos al formulario de administración en el que debemos de poner el nombre de usuario y la clave.

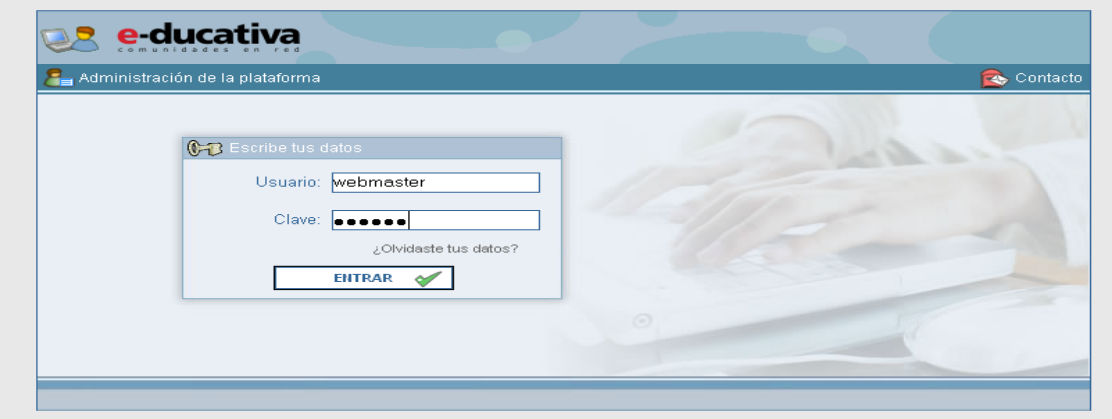

 Así accedemos a la administración web de nuestro centro. Después debemos ir a la sección o página que estamos creando, ya sea en el "Sitio Web" o en la "Bitácora".

 Allí, nos encontramos con los diversos parámetros a cambiar (ver tutorial "Crear una página o sección en la Web"

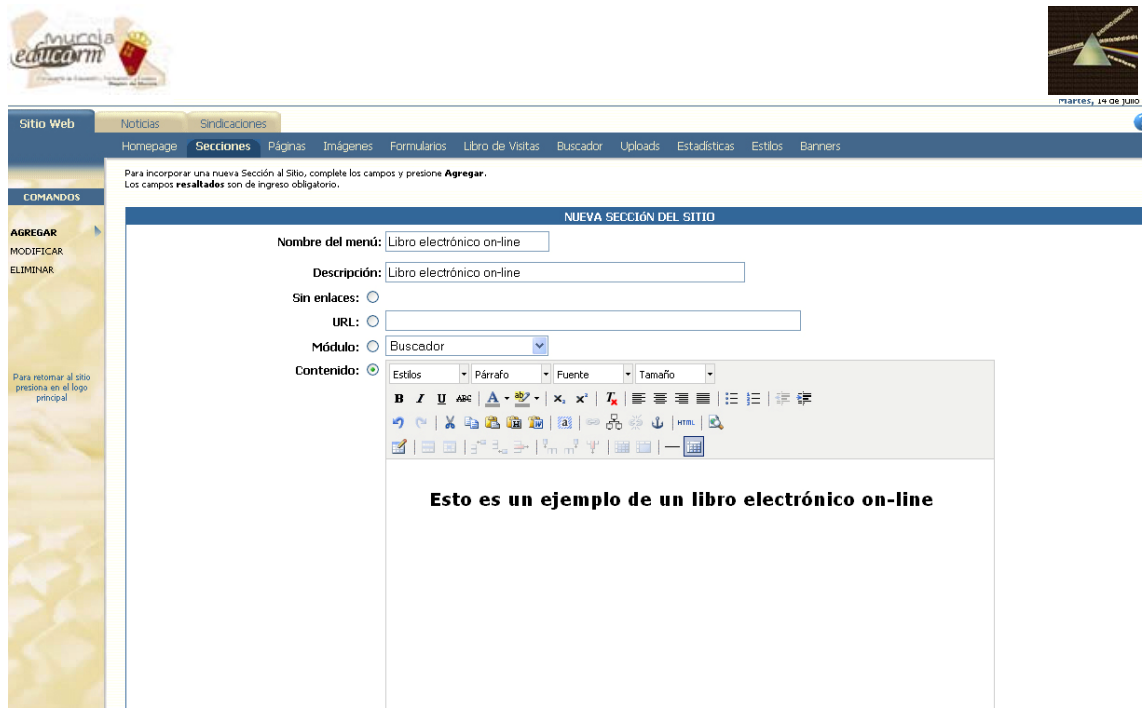

 Colocamos el cursor en la zona en la que queramos insertar le libro o documento on-line y pinchamos en el botón "HTML" de la barra de herramientas y pegamos el código mencionado anteriormente.

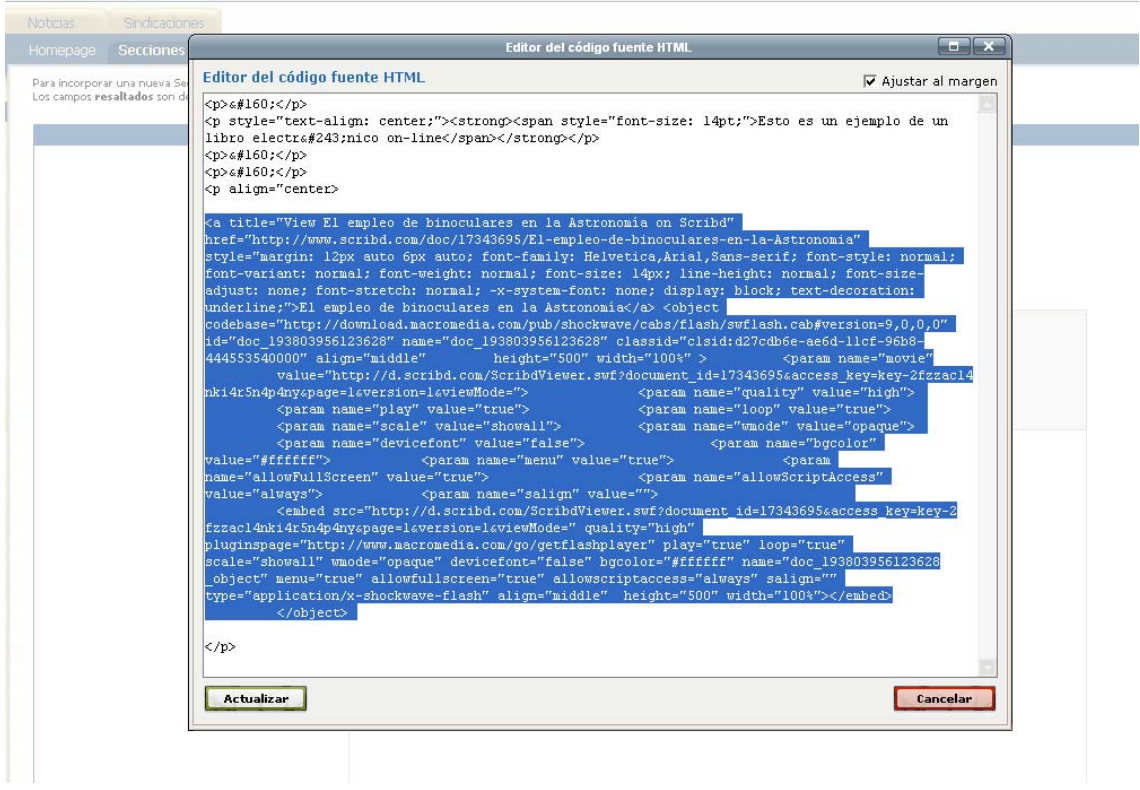

 Pinchamos en el botón "Actualizar" que se ve en la imagen de arriba, centramos si queremos centrarlo y por último modificamos el documento pinchando en el botón "Modificar" que se encuentra al final de la página o sección en la que estamos insertando documento (tal como se muestra en la imagen siguiente).

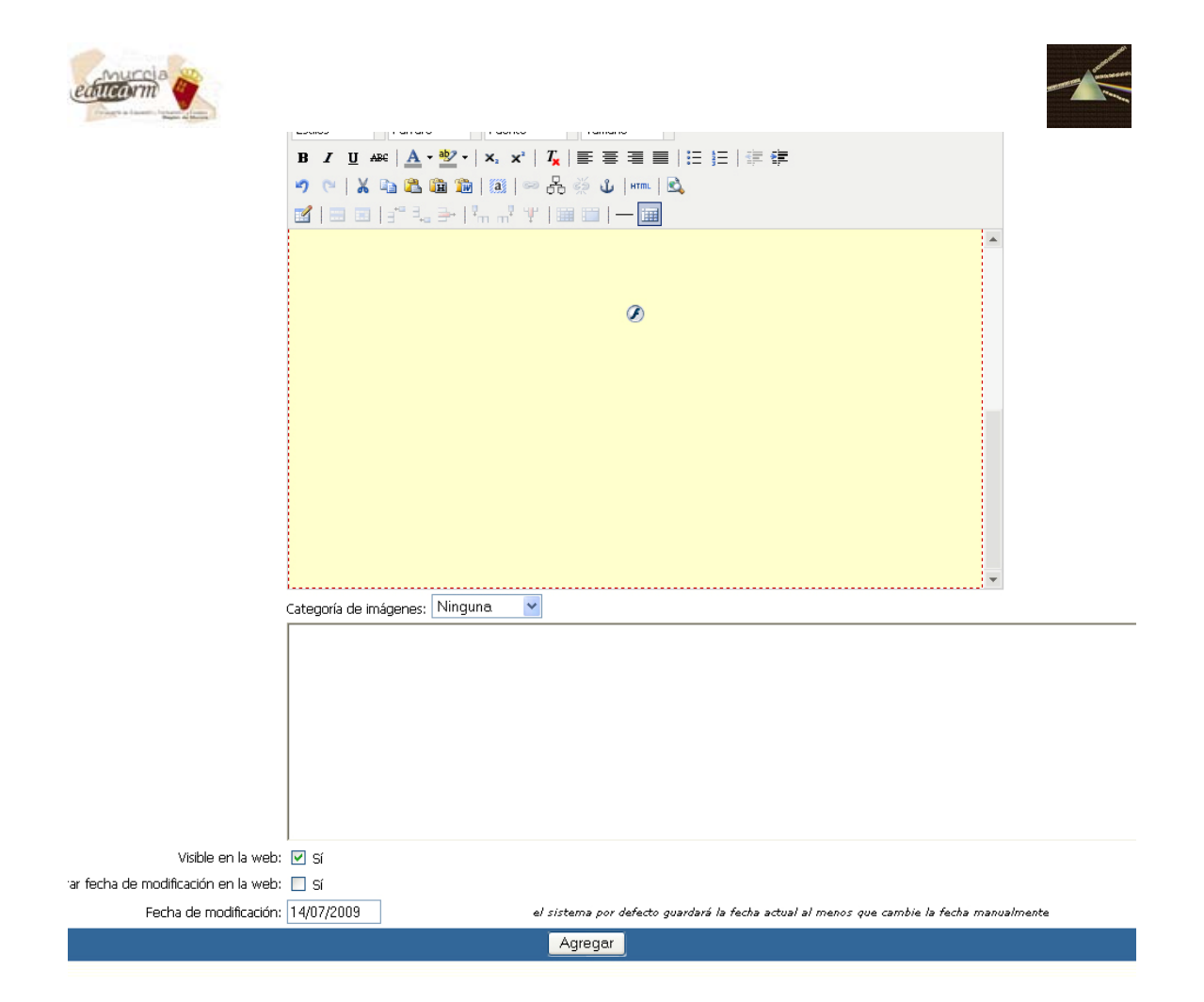

Ya podemos visualizar el documento on-line en la página dentro de la parte pública.

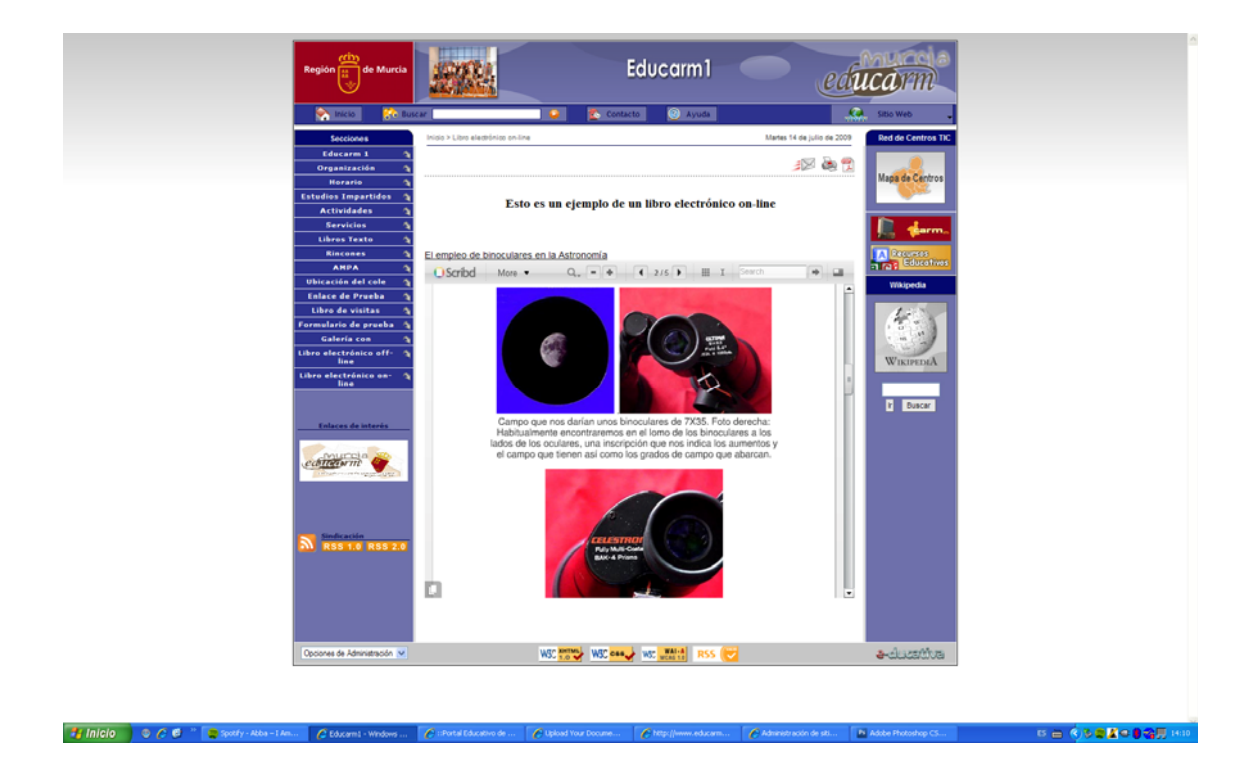